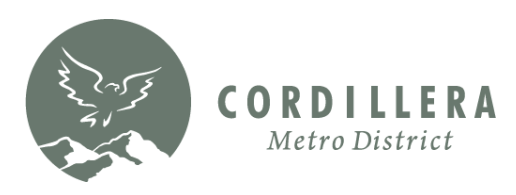

## **How to Add the Cordillera Metro District (CMD) Trail Map Icon to Your Phone – iPhone or Android**

## **iPhone:**

**Open the Cordillera website** in a browser on your phone: **[www.CordilleraLiving.com](https://cordilleraliving.com/)**

**Click Amenities & Activities; then select the Hiking & Biking page.**

**Click the MAP OF TRAILS button** on the Hiking & Biking page.

#### **Tap the share button icon** on

your phone (square box with arrow on top).

### **Tap Add to Home Screen.**

If you don't see Add to Home Screen, scroll down to the bottom of the list. tap Edit Actions, then tap Add to Home Screen.

### **Confirm by tapping Add**

**again**, and the app icon will appear on your home screen.

**Note:** The app icon appears only on the device where you add it.

*Android directions on the following page...*

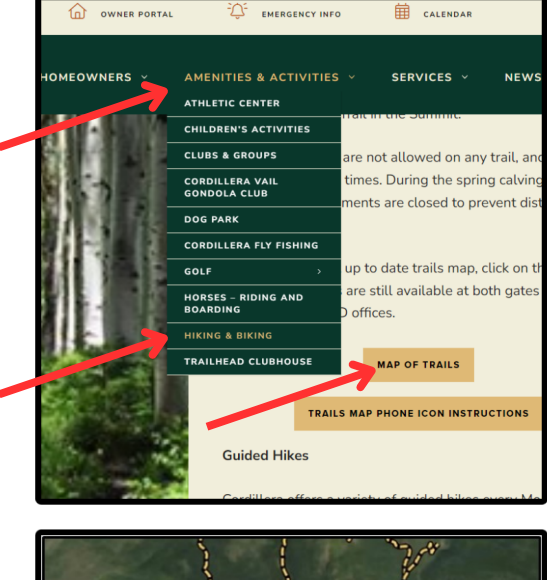

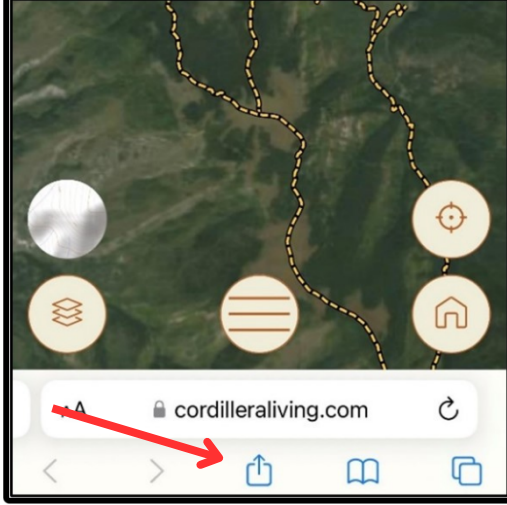

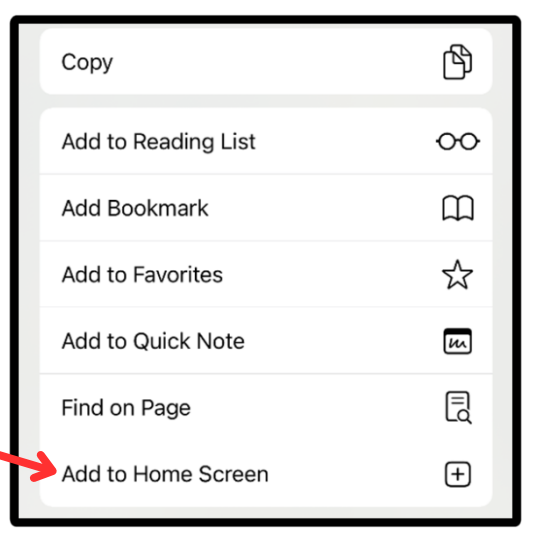

# **Android:**

**Open the Cordillera website** in a browser on your phone: **[www.CordilleraLiving.com](https://cordilleraliving.com/)**

**Click Amenities & Activities; then select the Hiking & Biking page.**

**Click the MAP OF TRAILS button** on the Hiking & Biking page.

**Tap the menu button** on your phone (3 dots).

### **Click Install App.**

The CMD Trail Guide will now show up as an app icon on your phone.

**Note:** The app icon appears only on the device where you add it.

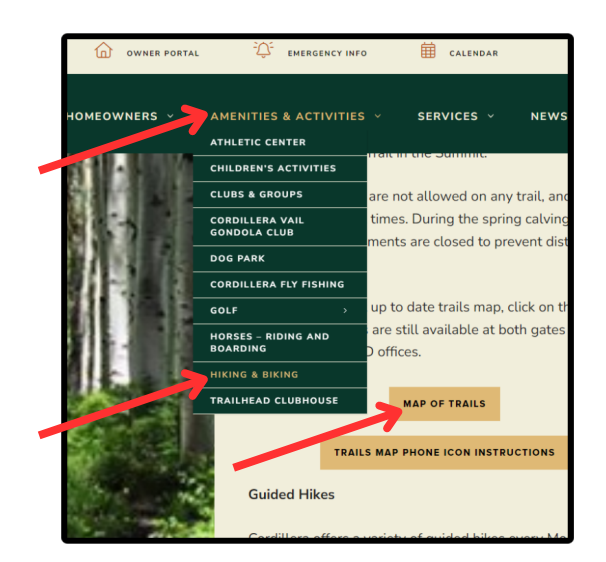

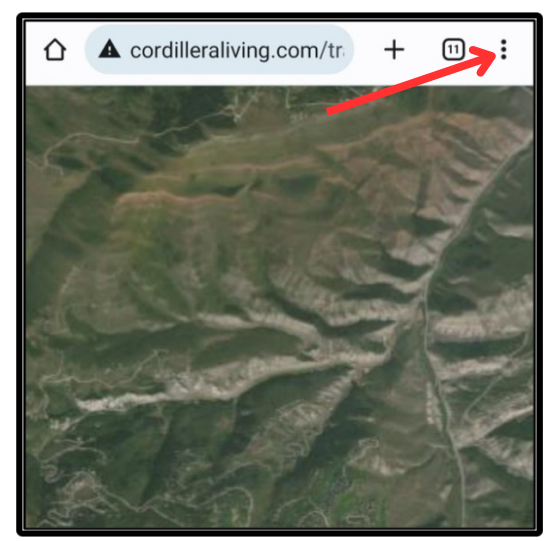

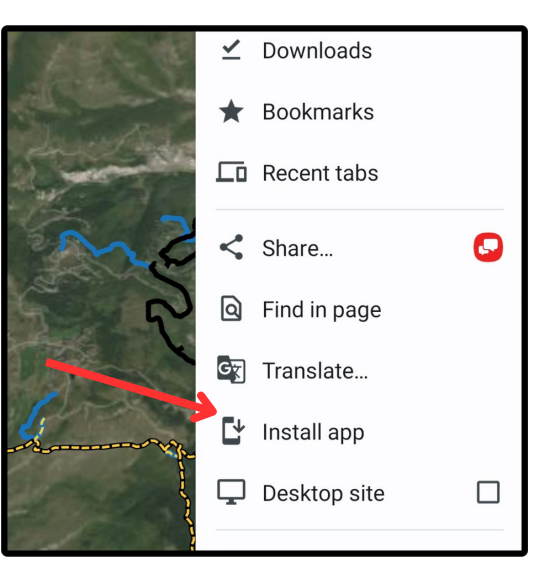